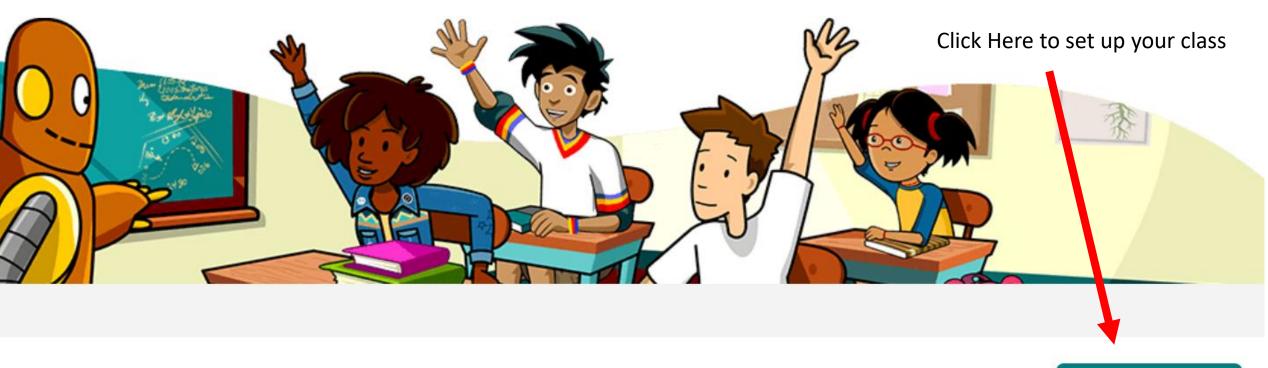

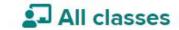

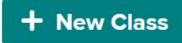

#### **Create a Class**

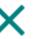

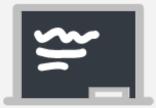

Create a class in Riggs Elementary School

#### Class name

#### Type in a name for your class here

Create your class' name (e.g. Period 2 Science, Moby Homeroom).

**Create Class** 

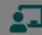

# Invite students – Click on Class

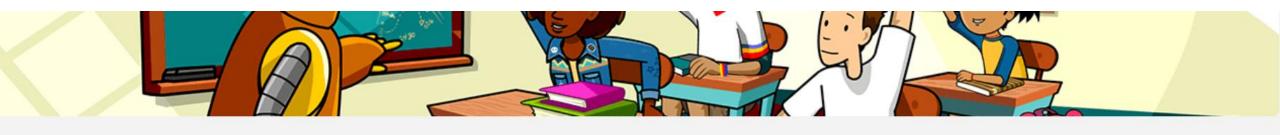

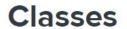

2019- 2020

**Assignments** 

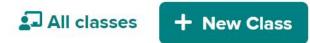

+ New assignment

# Click on PDF to share with students

2019-2020

Class Settings

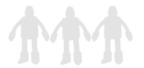

This class has no students.

The Class Code is

#### print0520

Share the code with any students you want to add to the class and have them:

- Go to BrainPOP, BrainPOP Jr..
- Click Enter Code at the top.
- Enter your class code.
- Log in with their student accounts or create new ones. (Note: students can use the same account to join multiple classes.)
- **5** Explore!

To share your class code and login instructions with your students, you can

🖟 download this handy PDF.

# Once your students have joined – Assign Tasks

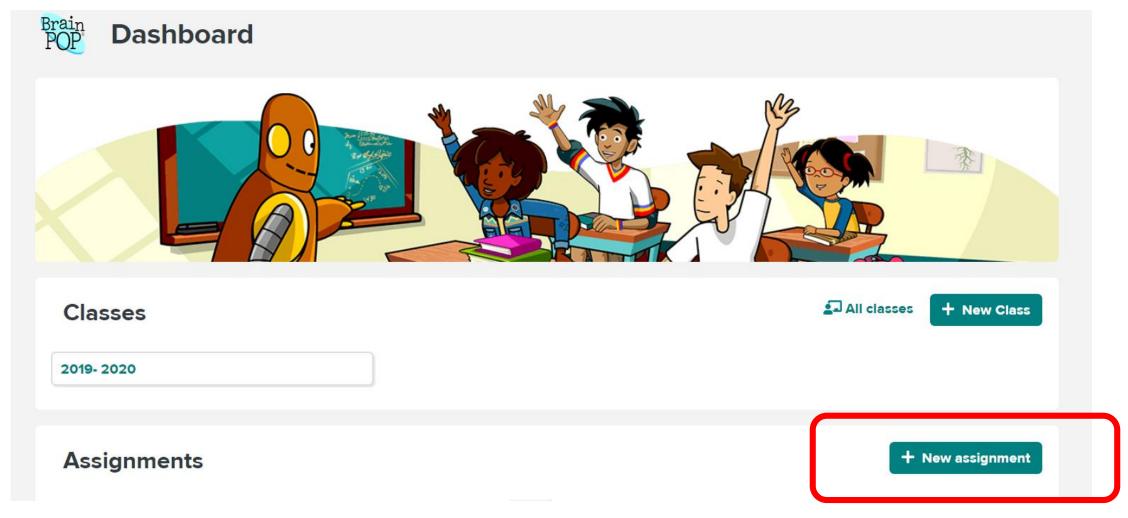

# Choose BrainPop or BrainPop Jr — Enter Keyword

## Choose a Topic

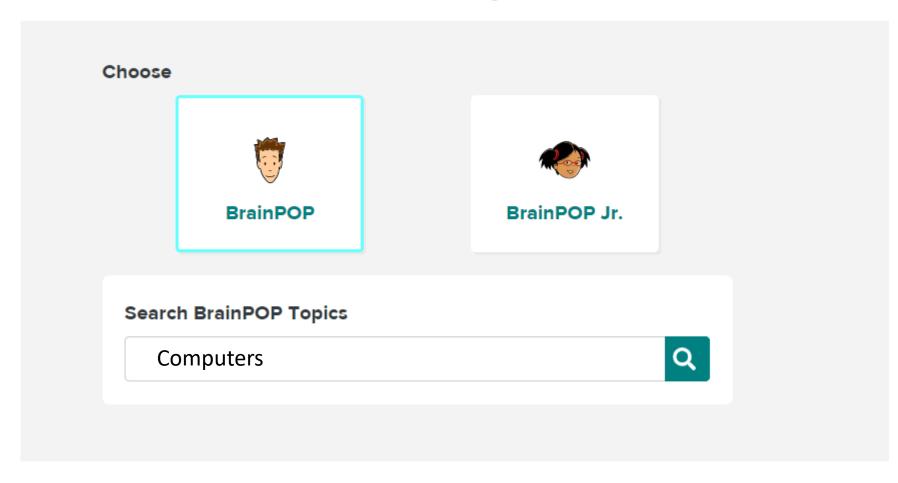

### Choose a Topic

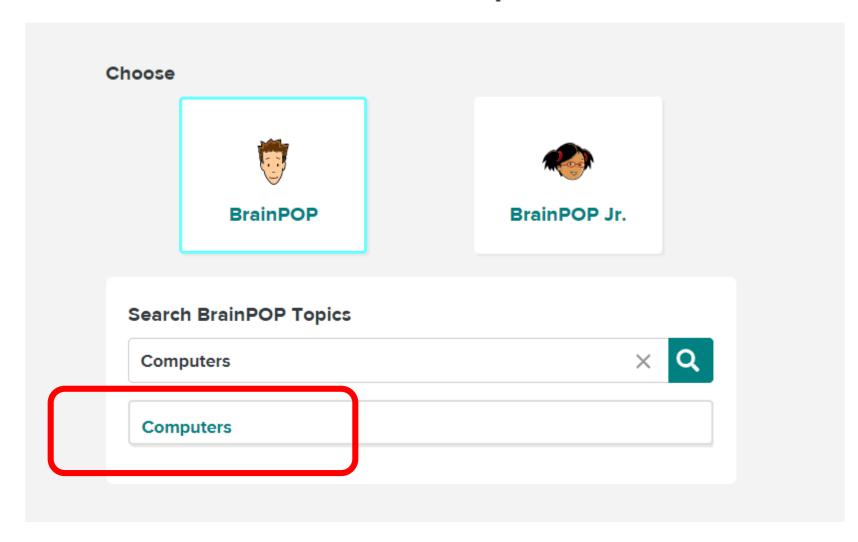

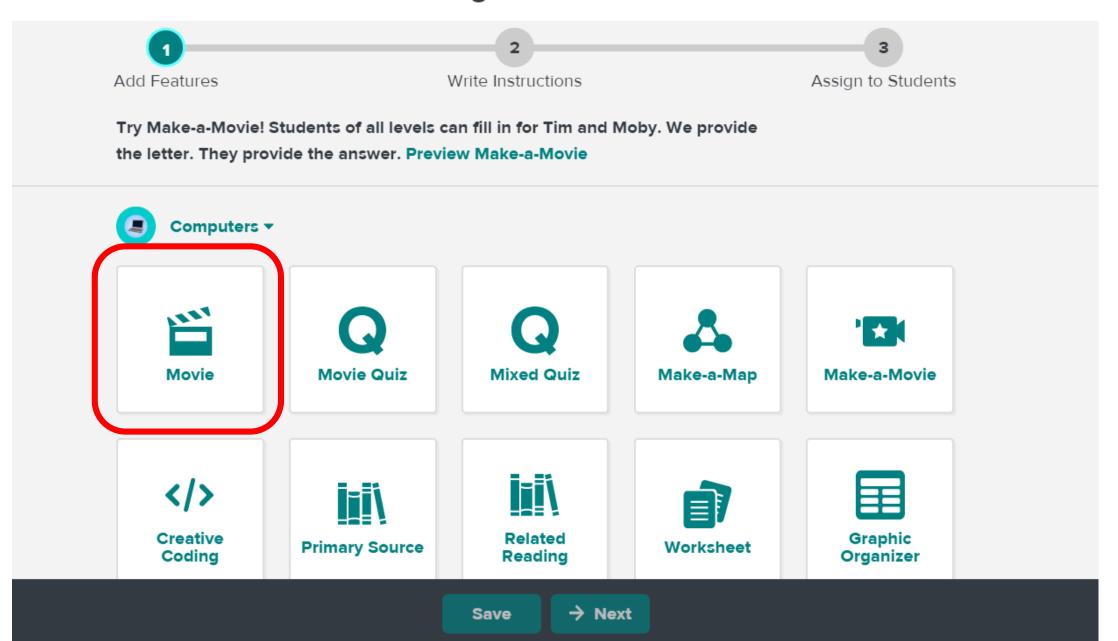

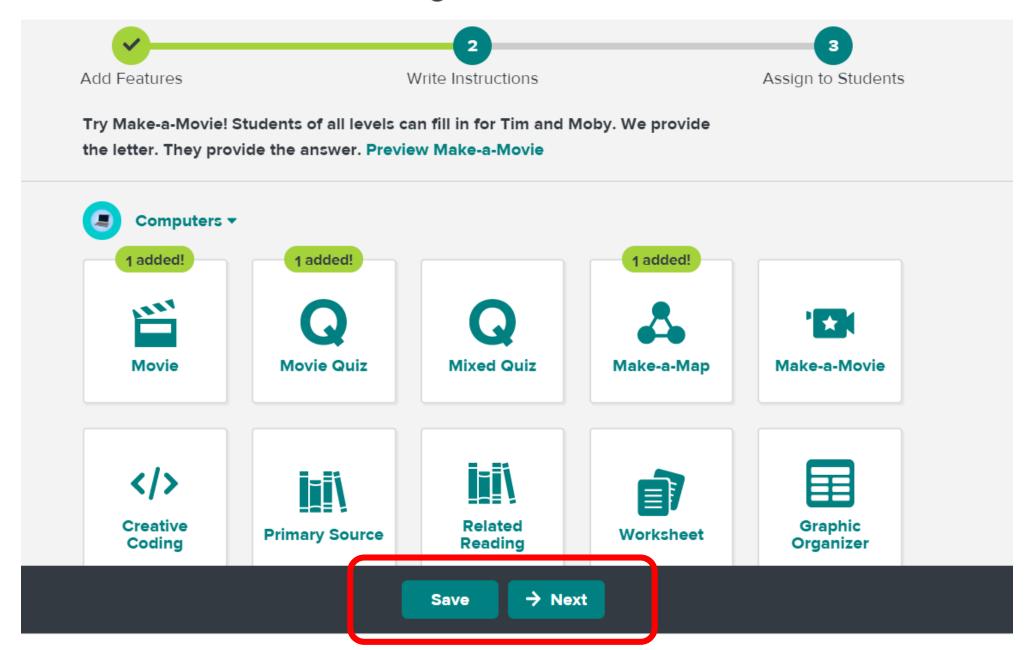

# Title the assignment & Add instructions here

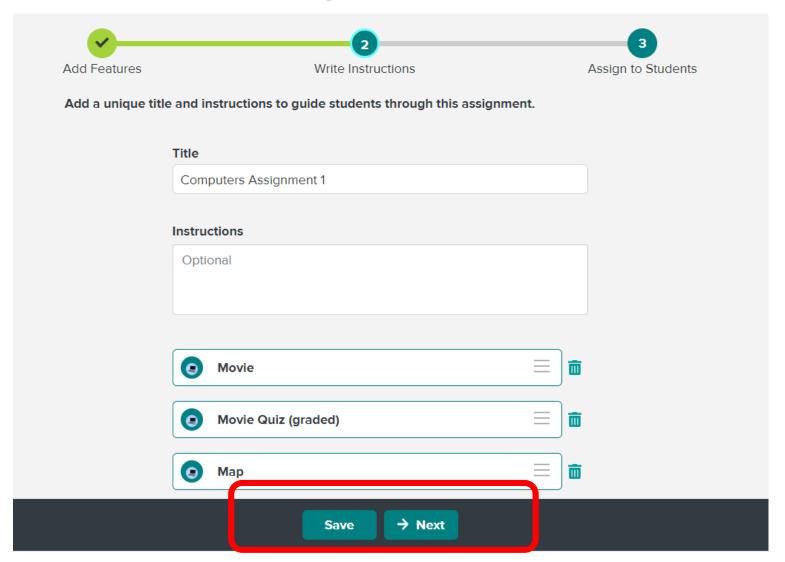

# Select Class & Set Dates (Dates are optional)

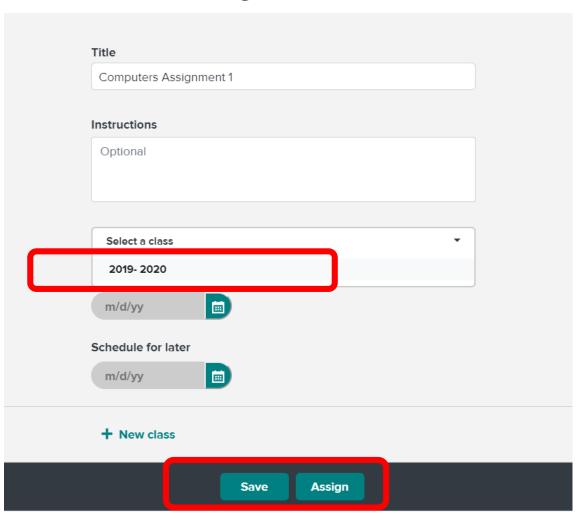

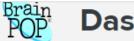

### **Dashboard**

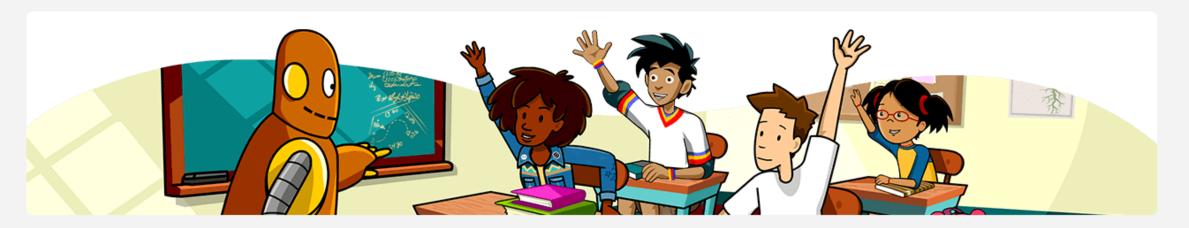

#### Classes

All classes

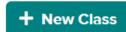

2019-2020

### **Assignments**

**0** Done

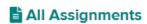

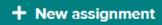

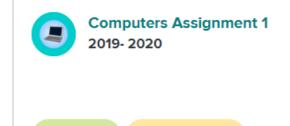

1 Not Done